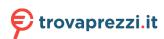

Questo manuale d'istruzione è fornito da trovaprezzi.it. Scopri tutte le offerte per Apple MacBook Air M2 13" (2022) M2 8-Core 8GB 256GB Mezzanotte (MLY33T/A) o cerca il tuo prodotto tra le migliori offerte di Notebook

Congratulations, you and your MacBook Air were made for each other.

## Built-in iSight camera

Video chat with up to three friends anywhere in the world at the same time.

www.apple.com/macbookair

Mac Help Q isight

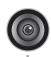

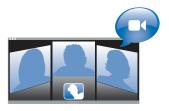

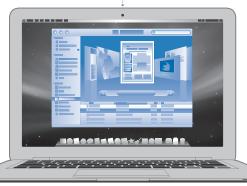

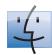

#### Finder

Browse the contents of your computer using Cover Flow.

www.apple.com/macosx

Mac Help Q finder

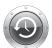

#### Time Machine

Automatically back up your files to an extra hard drive.

www.apple.com/macosx

Mac Help Q time machine

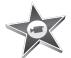

#### iMovie

Collect all your video in one library. Create and share movies in minutes.

iMovie Help (Q. movie)

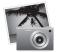

#### iPhoto

Organize all your photos with Events. Publish to a Web Gallery with a click.

www.apple.com/ilife/iphoto

iPhoto Help Q photo

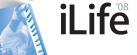

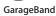

Create music by adding musicians to a virtual stage. Enhance your song to sound like a pro.

www.apple.com/ilife/garageband

GarageBand Help Q record

## iWeb

Create beautiful websites with photos, movies, blogs, podcasts, and dynamic web widgets.

www.apple.com/ilife/iweb

iWeb Help Q website

# Contents

# Chapter 1: Ready, Set Up, Go

- 8 Welcome
- 9 What's in the Box
- 10 Setting Up Your MacBook Air
- 15 Setting Up DVD or CD Sharing
- 16 Migrating Information to Your MacBook Air
- 19 Getting Additional Information onto Your MacBook Air
- 22 Putting Your MacBook Air to Sleep or Shutting It Down

# Chapter 2: Life with Your MacBook Air

- 26 Basic Features of Your MacBook Air
- 28 Keyboard Features of Your MacBook Air
- 30 Ports on Your MacBook Air
- 32 Using the Trackpad and Keyboard
- 34 Running Your MacBook Air on Battery Power
- 35 Getting Answers

# Chapter 3: Problem, Meet Solution

- 40 Problems That Prevent You from Using Your MacBook Air
- 44 Using Apple Hardware Test

- 45 Reinstalling Software Using Remote Install Mac OS X
- 49 Reinstalling Software Using the MacBook Air SuperDrive
- 51 Problems with AirPort Extreme Wireless Communication
- 51 Problems with Your Internet Connection
- 53 Keeping Your Software Up to Date
- 53 Learning More, Service, and Support
- 56 Locating Your Product Serial Number

# Chapter 4: Last, but Not Least

- 58 Important Safety Information
- 60 Important Handling Information
- **62** Understanding Ergonomics
- **64** Apple and the Environment
- 65 Regulatory Compliance Information

# **Looking for Something?**

70 Index

# Ready, Set Up, Go

www.apple.com/macbookair

Mac Help Q Migration Assistant

## Welcome

Congratulations on purchasing a MacBook Air. Your MacBook Air is streamlined for portability and a completely wireless experience. Read this chapter for help getting started setting up and using your MacBook Air.

- If you know you will primarily be downloading applications and content from the Internet and not migrating information from another Mac, you can follow the basic instructions to set up your MacBook Air quickly.
- If you want to migrate information from another Mac or get content from CDs or DVDs onto your MacBook Air, you can identify one or more Mac or Windows computers to partner with your MacBook Air.

*Important:* Read all the installation instructions (and the safety information starting on page 57) carefully before you first use your computer.

Many answers to questions can be found on your computer in Mac Help. For information about getting Mac Help, see "Getting Answers" on page 35. Apple may release new versions and updates to its system software, so the images shown in this book may be slightly different from what you see onscreen.

## What's in the Box

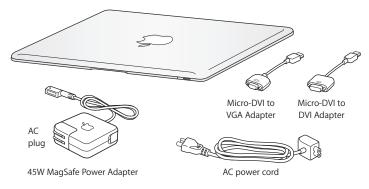

*Important:* Remove the protective film covering the 45W MagSafe Power Adapter before setting up your MacBook Air.

## **About Optical Discs**

Although your MacBook Air doesn't have an optical disc drive, it does include DVD discs with important software. You can easily access this software, as well as install applications and access data from other optical discs, using the optical disc drive on another Mac or Windows computer. You can also use the optional MacBook Air SuperDrive, an external optical disc drive.

# Setting Up Your MacBook Air

Your MacBook Air is designed so that you can set it up quickly and start using it right away. The following pages take you through the setup process, including these tasks:

- Plugging in the 45W MagSafe Power Adapter
- Turning on your MacBook Air and using the trackpad
- Using Setup Assistant to access a network and configure a user account and other settings
- Setting up the Mac OS X desktop and preferences

# Step 1: Plug in the 45W MagSafe Power Adapter to provide power to the MacBook Air and charge the battery.

Insert the AC plug of your power adapter into a power outlet and the MagSafe connector into the MagSafe power port, located on the back left side of your MacBook Air. As the MagSafe connector gets close to the port, you'll feel a magnetic pull drawing it in.

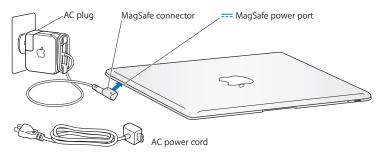

To extend the reach of your power adapter, replace the AC plug with the AC power cord. First pull the AC plug up to remove it from the adapter, and then attach the included AC power cord to the adapter, making sure it is seated firmly. Plug the other end into a power outlet.

When disconnecting the power adapter from an outlet or from the computer, pull the plug, not the cord.

When you first connect the power adapter to your MacBook Air, an indicator light on the MagSafe connector starts to glow. An amber light indicates that the battery is charging. A green light indicates that the battery is fully charged. If you don't see a light, make sure the connector is seated properly and the power adapter is plugged into a power outlet.

Step 2: Press the power ( $\circlearrowleft$ ) button briefly to turn on your MacBook Air.

You will hear a tone when you turn on the computer.

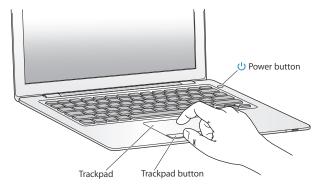

It takes the computer a few moments to start up. After it starts up, Setup Assistant opens automatically.

If your computer doesn't turn on, see "If your MacBook Air doesn't turn on or start up" on page 42.

## Step 3: Configure your MacBook Air with Setup Assistant

The first time you turn on your MacBook Air, Setup Assistant starts. Setup Assistant helps you enter your Internet information and set up a user account on your MacBook Air. You can also migrate information from another Mac during setup.

**Note:** If you don't use Setup Assistant to transfer information when you first start up your MacBook Air, you can do it later using Migration Assistant. Go to the Applications folder, open Utilities, and double-click Migration Assistant.

## To set up your MacBook Air:

- 1 In the Setup Assistant, follow the onscreen instructions until you get to the "Do You Already Own a Mac?" screen.
- 2 Do a basic setup or a setup with migration:
  - To do a basic setup, select "Do not transfer my information now" and click Continue.
     Follow the remaining prompts to select your wireless network, set up an account, and exit Setup Assistant.
  - To do a setup with migration, first set up another Mac that has an optical disc drive to partner with (see "Setting Up DVD or CD Sharing" on page 15). Then go to page 16, "Migrating Information to Your MacBook Air."

**Note:** If you've already started Setup Assistant on your MacBook Air, you can leave it mid-process without quitting, move to the other computer to install the DVD or CD Sharing Setup software, and then return to your MacBook Air to complete the setup.

## Step 4: Customize the Mac OS X desktop and set preferences.

You can quickly make the desktop look the way you want using System Preferences. Choose Apple ( ) > System Preferences from the menu bar or click the System Preferences icon in the Dock. System Preferences is your command center for most settings on your MacBook Air.

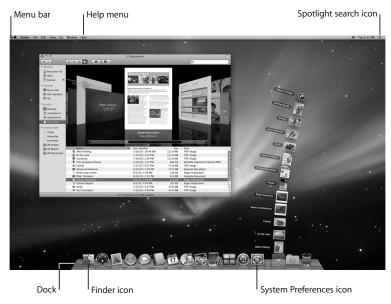

# Setting Up DVD or CD Sharing

You can partner your MacBook Air with another Mac or Windows computer that has an optical disc drive and is on the same wired or wireless network. Use this other computer to:

- Migrate information to your MacBook Air, if the other computer is a Mac (see "Migrating Information to Your MacBook Air" on page 16)
- Share the contents of DVDs or CDs (see "Sharing Discs with DVD or CD Sharing" on page 19)
- Remotely install Mac OS X (see "Reinstalling Software Using Remote Install Mac OS X" on page 45) or use Disk Utility (see "Using Disk Utility" on page 49)

The computer with the optical drive can be a Mac with Mac OS X v10.4.10 or later, or a Windows XP or Windows Vista computer. You can partner with more than one other computer.

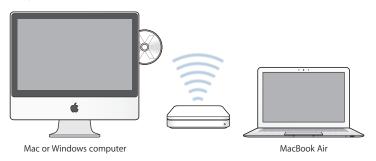

Insert the Mac OS X Install Disc 1 that came with your MacBook Air to install the DVD or CD Sharing Setup, which includes software for DVD or CD Sharing, Migration Assistant, and Remote Install Mac OS X:

- If the other computer is a Mac, double-click the DVD or CD Sharing Setup package on the Mac OS X Install Disc 1.
- If the other computer is a Windows computer, choose "DVD or CD Sharing" from the Install Assistant that starts automatically.

# Migrating Information to Your MacBook Air

You can migrate existing user accounts, files, applications, and other information from another Mac computer.

## To migrate information to your MacBook Air:

- 1 Configure the other Mac (see page 15), and then make sure that it is turned on and that it is on the same wired or wireless network as your MacBook Air.
  - Check the AirPort (今) status icon in the menu bar at the top of the other Mac screen to see what wireless network you're connected to. Choose the same network for your MacBook Air during setup.
- 2 On your MacBook Air, follow the Setup Assistant onscreen instructions until you get to the "Do You Already Own a Mac?" screen. Select "from another Mac" as the source of the information you want to transfer. On the next screen, choose your wireless network, and then click Continue.

3 When you see the Connect To Your Other Mac screen with a passcode displayed, do the remaining steps on the other Mac. You will enter the passcode in Migration Assistant on the other Mac.

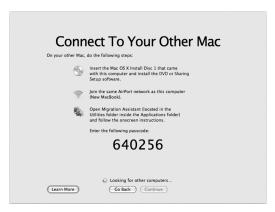

- 4 On the other Mac, open Migration Assistant (located in /Applications/Utilities/), and then click Continue.
- 5 When you are prompted for a migration method, select "To another Mac", and then click Continue.
- 6 On the other Mac, quit any other open applications and then click Continue.

7 On the other Mac, enter the six-digit passcode displayed in Setup Assistant on your MacBook Air.

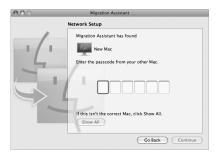

8 Click Continue to start the migration.

Important: Don't use the other Mac for anything else until the migration is complete.

## Getting Additional Information onto Your MacBook Air

Your MacBook Air comes with several applications installed, including the iLife '08 suite. Many other applications can be downloaded from the Internet. If you want to install third-party applications from CD or DVD, you can:

- Install applications onto your MacBook Air using the optical disc drive on another Mac or Windows computer (if DVD or CD Sharing is set up and enabled). Read the next section for more information.
- Attach the MacBook Air SuperDrive (an external USB optical disc drive available separately at www.apple.com/store) to the USB port on your MacBook Air, and insert your installation disc.

## Sharing Discs with DVD or CD Sharing

You can enable DVD or CD Sharing on a Mac or Windows computer so that your MacBook Air can share the discs you insert into the optical disc drive of the other computer. Some discs, such as DVD movies and game discs, may be copy-protected and therefore unusable through DVD or CD Sharing.

Make sure you first install the DVD or CD Sharing Setup software on any Mac or Windows computer you want to partner with. See page 15 for more information.

## To enable DVD or CD Sharing, if your other computer is a Mac:

1 Make sure the other Mac and your MacBook Air are on the same wireless network.

Check the AirPort (令) status icon in the menu bar to see what network you're connected to.

2 On the other Mac, choose Apple (**♠**) > System Preferences and then open Sharing.

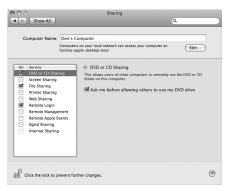

3 In the Sharing panel, select "DVD or CD Sharing" in the Service list. If you want other users to request permission to share a DVD or CD, select "Ask me before allowing others to use my DVD drive."

To enable DVD or CD Sharing, if your other computer is a Windows computer:

1 Make sure your MacBook Air and the Windows computer are on the same wireless network. 2 On the Windows computer, open the DVD or CD Sharing control panel.

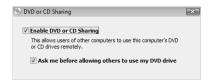

3 Select "Enable DVD or CD Sharing." If you want other users to request permission to share a DVD or CD, select "Ask me before allowing others to use my DVD drive."

#### To use a shared DVD or CD:

- 1 On the other computer, insert a DVD or CD into the optical disc drive.
- 2 On your MacBook Air, select the Remote Disc when it appears under Devices in the Finder sidebar. If you see the "Ask to use" button, click it.

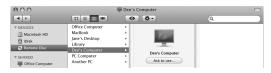

- 3 On the other computer, when prompted, click Accept to allow your MacBook Air to use the DVD or CD.
- 4 On your MacBook Air, use the disc as you normally would once it becomes available.

  If you try to shut down the other computer or eject the shared DVD or CD while your

If you try to shut down the other computer or eject the shared DVD or CD while your MacBook Air is using it, you'll see a message telling you that the disc is in use. To proceed, click Continue.

# Putting Your MacBook Air to Sleep or Shutting It Down

When you finish working with your MacBook Air, you can put it to sleep or shut it down.

## **Putting Your MacBook Air to Sleep**

If you'll be away from your MacBook Air for only a short time, put it to sleep. When the computer is in sleep, you can quickly wake it and bypass the startup process.

## To put your MacBook Air to sleep, do one of the following:

- Close the display.
- Choose Apple ( ) > Sleep from the menu bar.
- Press the power (U) button and click Sleep in the dialog that appears.
- Choose Apple (**♠**) > System Preferences, click Energy Saver, and set a sleep timer.

**NOTICE:** Wait a few seconds until the sleep indicator light on the front of your MacBook Air starts pulsing (indicating that the computer is in sleep and the hard disk has stopped spinning) before you move your MacBook Air. Moving your computer while the hard disk is spinning can damage it, causing loss of data or the inability to start up from the hard disk.

## To wake your MacBook Air:

- If the display is closed, simply open it to wake your MacBook Air.
- If the display is already open, press the power (U) button or any key on the keyboard.

When your MacBook Air wakes from sleep, your applications, documents, and computer settings are exactly as you left them.

## **Shutting Down Your MacBook Air**

If you aren't going to use your MacBook Air for a day or two, it's best to shut it down. The sleep indicator light goes on briefly during the shutdown process.

## To shut down your MacBook Air, do one of the following:

- Choose Apple (**⑤**) > Shut Down from the menu bar.
- Press the power ( $\circlearrowleft$ ) button and click Shut Down in the dialog that appears.

If you plan to store your MacBook Air for an extended period of time, see "Important Handling Information" on page 60 for information about how to prevent your battery from draining completely.

# Life with Your MacBook Air

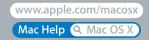

## Basic Features of Your MacBook Air

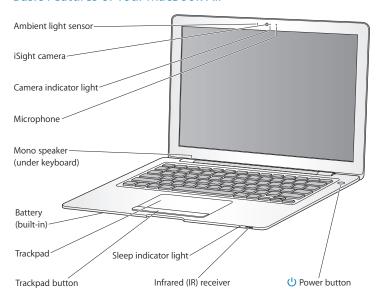

#### Ambient light sensor

The ambient light sensor adjusts the illuminated keyboard according to the available light in your operating environment.

#### Built-in iSight camera and camera indicator light

Videoconference with others using iChat AV, snap pictures with Photo Booth, or capture video with iMovie. The indicator light glows green when the iSight camera is operating.

#### **Built-in microphone**

Capture sounds directly with the microphone (located to the right of the iSight camera) or talk with friends live using the included iChat AV application.

#### Built-in mono speaker

Listen to music, movies, games, and multimedia files.

### Built-in rechargeable battery

Run your MacBook Air using battery power when you are away from a power outlet.

## Trackpad and trackpad button

Move the pointer, click, double-click, scroll, zoom, and more, using one or more fingers on the trackpad. For details, see "Using the Trackpad and Keyboard" on page 32.

#### Sleep indicator light

A white light pulses when your MacBook Air is in sleep.

#### Built-in infrared (IR) receiver

Use an optional Apple Remote (sold separately at www.apple.com/store) with the IR receiver to control Front Row and Keynote on your MacBook Air.

#### (1) Power button

Turn your MacBook Air on or off, or put it to sleep. Press and hold to restart your MacBook Air during troubleshooting.

# Keyboard Features of Your MacBook Air

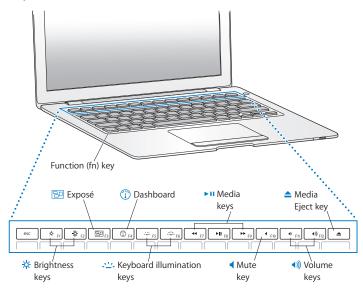

#### Function (fn) key

Press and hold this key to activate customized actions assigned to the function keys (F1 to F12). To learn how to customize function keys, choose Help > Mac Help from the menu bar and search for "function keys."

## ₽ Brightness keys (F1, F2)

Increase (⋄) or decrease (⋄) the brightness of your MacBook Air display.

## Exposé All Windows key (F3)

Open Exposé for quick access to all your open windows.

## Dashboard key (F4)

Open Dashboard to access your widgets.

## Keyboard illumination keys (F5, F6)

Increase (:::-) or decrease (:::-) the brightness of the keyboard illumination.

## ▶II Media keys (F7, F8, F9)

Rewind (◄), play or pause (►II), or fast-forward (►I) a song, movie, or slideshow.

## ■ Mute key (F10)

Mute the sound coming from the built-in speaker or headphone jack.

#### **◄**))) Volume keys (F11, F12)

Increase  $(\P)$ ) or decrease  $(\P)$  the volume of the sound coming from the built-in speaker or headphone iack.

#### ▲ Media Eject key

Press and hold this key to eject a disc from a MacBook Air SuperDrive (available separately at www.apple.com/store). You can also eject a disc by dragging its desktop icon to the Trash.

## Ports on Your MacBook Air

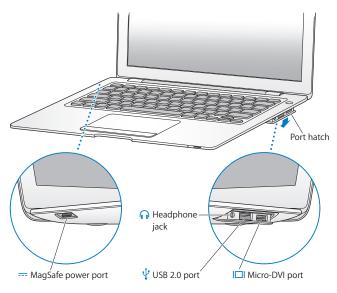

| === | MagSafe power port Plug in the included 45W MagSafe Power Adapter to recharge the MacBook Air battery.                                                                                                    |
|-----|----------------------------------------------------------------------------------------------------|
|     | Port hatch Open the port hatch to use the headphone jack, USB 2.0 port, and Micro-DVI port.                                                                                                    |
| n   | Headphone jack Connect external speakers or headphones.                                                                                                    |
| ψ   | USB (Universal Serial Bus) 2.0 port Connect an external optical disc drive, USB to Ethernet adapter, modem, iPod, mouse, keyboard, and more to your MacBook Air. You can also connect USB 1.1 devices.                                                                                                    |
|     | Micro-DVI (video out) port  Connect an external display, projection device, or TV that uses a DVI, VGA, composite, or S-video connector. Depending on the type of external device you're connecting, you can use the included Micro-DVI to DVI Adapter or Micro-DVI to VGA Adapter. The Micro-DVI to Video Adapter, which provides composite and S-video support, is sold separately at www.apple.com/store. |

# Using the Trackpad and Keyboard

Use the trackpad to move the pointer and to scroll, tap, double-tap, and drag. How far the pointer moves onscreen is affected by how quickly you move your finger across the trackpad. To move the pointer a short distance, move your finger slowly across the trackpad; the faster you move your finger, the farther the pointer moves. To fine-tune the tracking speed and set other trackpad options, choose Apple (**É**) > System Preferences, click Keyboard & Mouse, and then click Trackpad.

Here are some useful keyboard and trackpad tips and shortcuts:

- Forward deleting deletes characters to the right of the insertion point. Pressing the Delete key deletes characters to the left of the insertion point.
  - To forward delete, hold down the Function (fn) key while you press the Delete key.
- Secondary clicking or "right-clicking" lets you access shortcut menu commands.
   To secondary click, place two fingers on the trackpad while clicking the trackpad button. If Tap to Click is enabled, just tap two fingers on the trackpad.

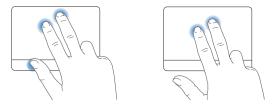

You can also secondary click by holding down the Control key while you click.

• Two-finger scrolling lets you drag to scroll quickly up, down, or sideways in the active window. This option is on by default.

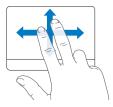

The following trackpad gestures work in certain applications, such as Preview or iPhoto. For more information, choose Help > Mac Help and search for "trackpad."

• Two-finger pinching lets you zoom in or out on PDFs, images, photos, and more.

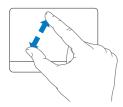

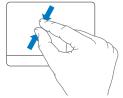

- Two-finger rotating lets you rotate photos, pages, and more.
- Three-finger swiping lets you rapidly page through documents, move to the previous or next photo, and more.

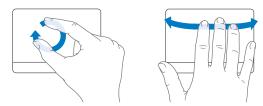

# Running Your MacBook Air on Battery Power

When the 45W MagSafe Power Adapter is not connected, your MacBook Air draws power from its built-in rechargeable battery. The length of time that you can run your MacBook Air varies, depending on the applications you use and the external devices connected to your MacBook Air. Turning off features such as AirPort Extreme or Bluetooth® wireless technology can help conserve battery charge.

If the battery runs low while you are working, attach the power adapter that came with your MacBook Air and let the battery recharge. When the power adapter is connected, the battery recharges whether the computer is on, off, or in sleep. The battery recharges more quickly, however, when the computer is off or in sleep.

You can determine whether the battery needs charging by looking at the indicator light on the MagSafe connector. If the light is glowing amber, the battery needs to be charged. If the light is glowing green, the battery is fully charged.

You can also check the amount of battery charge left by viewing the Battery ( ) status icon in the menu bar. The battery charge level displayed is based on the amount of power left in the battery with the applications, peripheral devices, and system settings you are currently using.

To conserve battery power, close applications and disconnect peripheral devices not in use, and adjust your Energy Saver settings. For more information about battery conservation and performance tips, go to www.apple.com/batteries/notebooks.html.

*Important:* The battery is replaceable only by an Apple Authorized Service Provider.

# **Getting Answers**

Much more information about using your MacBook Air is available in Mac Help and on the Internet at www.apple.com/support/macbookair.

## To get Mac Help:

1 Click the Finder icon in the Dock (the bar of icons along the edge of the screen).

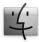

- 2 Click the Help menu in the menu bar and do one of the following:
  - a Type a question or term in the Search field, and select a topic from the returned list or select Show All Results to see all topics.
  - b Choose Mac Help to open the Mac Help window, where you can click links or type a search question.

## **More Information**

For more information about using your MacBook Air, see the following:

| To learn about                                               | Do this                                                                                                    |
|--------------------------------------------------------------|----------------------------------------------------------------------------------------------------|
| Troubleshooting your<br>MacBook Air if you have a<br>problem | See Chapter 3, "Problem, Meet Solution," on page 39.                                                                                                    |
| Finding service and support for your MacBook Air             | See "Learning More, Service, and Support" on page 53. Or go to the<br>Apple Support website at www.apple.com/support/macbookair.                                                                                 |
| Using Mac OS X                                               | Go to the Mac OS X website at www.apple.com/macosx.<br>Or search for "Mac OS X" in Mac Help.                                                                                                    |
| Moving from a PC to a Mac                                    | See "How To Move To Mac" at www.apple.com/getamac/<br>movetomac.                                                                                                    |
| Using iLife '08 applications                                 | Go to the iLife '08 website at www.apple.com/ilife. Or open an iLife '08 application, open Help for the application, and then type a question in the search field.                                               |
| Changing System<br>Preferences                               | Open System Preferences by choosing Apple ( <b>s</b> ) > System Preferences. Or search for "system preferences" in Mac Help.                                                                                     |
| Using your trackpad                                          | Experiment with gestures within a particular application to see what functionality is supported. Search for "trackpad" in Mac Help. Or open System Preferences, click Keyboard & Mouse, and then click Trackpad. |
| Using the iSight camera                                      | Search for "iSight" in Mac Help.                                                                                                    |
| Using AirPort Extreme wireless technology                    | Go to the AirPort Support page at www.apple.com/support/airport.<br>Or open Mac Help and search for "AirPort."                                                                                                   |

| To learn about                                                                    | Do this                                                                                                    |
|-----------------------------------------------------------------------------------|----------------------------------------------------------------------------------------------------|
| Using Bluetooth wireless technology                                               | Go to the Bluetooth Support page at www.apple.com/support/<br>bluetooth. Or open the Bluetooth File Exchange application,<br>located in the Utilities folder within the Applications folder, and<br>choose Help > Bluetooth Help. |
| Connecting a printer                                                              | Search for "printing" in Mac Help.                                                                                                    |
| USB connections                                                                   | Search for "USB" in Mac Help.                                                                                                    |
| Connecting to the Internet                                                        | Search for "Internet" in Mac Help.                                                                                                    |
| Connecting an external display                                                    | Search for "display port" in Mac Help.                                                                                                    |
| Apple Remote (sold separately at www.apple.com/store)                             | Search for "remote" in Mac Help.                                                                                                    |
| Front Row                                                                         | Search for "Front Row" in Mac Help.                                                                                                    |
| Specifications                                                                    | Go to the Specifications page at www.apple.com/support/specs.<br>Or open System Profiler by choosing Apple (€) > About This Mac<br>from the menu bar, and then click More Info.                                                   |
| Apple news, free<br>downloads, and online<br>catalogs of software and<br>hardware | Go to the Apple website at www.apple.com.                                                                                                    |
| Instructions, technical support, and manuals for Apple products                   | Go to the Apple Support website at www.apple.com/support.                                                                                                    |

# Problem, Meet Solution

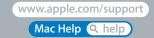

Occasionally you may have a problem while working with your MacBook Air. Read on to find some solutions to try when you have a problem. You can also find more troubleshooting information in Mac Help and on the MacBook Air Support website at www.apple.com/support/macbookair.

If you experience a problem with your MacBook Air, there's usually a simple and quick solution. Think about the conditions that led up to the problem. Making a note of things you did before the problem occurred will help you narrow down possible causes and find the answers you need. Things to note include:

- The applications you were using when the problem occurred. Problems that occur
  only with a specific application might indicate that the application is not compatible
  with the version of the Mac OS installed on your computer.
- Any new software that you installed, especially software that added items to the System folder.

## Problems That Prevent You from Using Your MacBook Air

If your MacBook Air doesn't respond or the pointer doesn't move

On rare occasions, an application might "freeze" on the screen. Mac OS X provides a way to quit a frozen application without restarting your computer. Quitting a frozen application might allow you to save your work in other open applications.

### To force an application to quit:

- 1 Press Command (策)-Option-Esc or choose Apple (**⑤**) > Force Quit from the menu bar.
  The Force Quit Applications dialog appears with the application selected.
- 2 Click Force Quit.

The application quits, leaving all other applications open.

If you need to, you can also restart the Finder from this dialog.

Next, save your work in any open applications and restart the computer to make sure the problem is entirely cleared up.

If you are unable to force the application to quit, press and hold the power ( $\circlearrowleft$ ) button for a few seconds until the computer shuts itself down. Wait 10 seconds and then turn on the computer.

If the problem occurs frequently, choose Help > Mac Help from the menu bar at the top of the screen. Search for the word "freeze" to get help for instances when the computer freezes or doesn't respond.

If the problem occurs only when you use a particular application, check with the application's manufacturer to see if it is compatible with your computer. To get support and contact information for the software that came with your MacBook Air, go to www.apple.com/quide.

If you know an application is compatible, you might need to reinstall your computer's system software. See "Reinstalling the Software That Came with Your MacBook Air" on page 47.

If your MacBook Air freezes during startup, or you see a flashing question mark, or the display is dark and the sleep indicator light is glowing steadily (not in sleep). The flashing question mark usually means that the computer can't find the system software on the hard disk or on any disks attached to the computer.

- Wait a few seconds. If the computer still doesn't start up, shut it down by pressing and holding the power (也) button for about 8 to 10 seconds. Disconnect all external peripherals and try restarting by pressing the power (也) button while holding down the Option key. When your computer starts up, click the hard disk icon, and then click the right arrow. After the computer starts up, open System Preferences and click Startup Disk. Select a local Mac OS X System folder.
- If that doesn't work, try using Disk Utility to repair the disk. For more information, see "Using Disk Utility" on page 49.

#### If your MacBook Air doesn't turn on or start up

Try the following suggestions in order until your computer turns on:

- Make sure the power adapter is plugged into the computer and into a functioning
  power outlet. Be sure to use the 45W MagSafe Power Adapter that came with your
  MacBook Air. If the power adapter stops charging and you don't see the indicator
  light on the power adapter turn on when you plug in the power cord, try unplugging
  and replugging the power cord to reseat it.
- Check whether the battery needs to be recharged. If the light on the power adapter glows amber, the battery is charging. See "Running Your MacBook Air on Battery Power" on page 34.
- If the problem persists, return the computer to its factory settings by pressing the left Shift key, left Option (alt) key, left Control key, and the power (也) button simultaneously for five seconds.
- Press and release the power (也) button and immediately hold down the Command (策), Option, P, and R keys simultaneously until you hear the startup sound a second time. This resets the parameter RAM (PRAM).

 If you still can't start up your MacBook Air, see "Learning More, Service, and Support" on page 53 for information about contacting Apple for service.

## If the display suddenly goes black or your MacBook Air freezes Try restarting your MacBook Air.

- 1 Unplug any devices that are connected to your MacBook Air, except the power adapter.
- 2 Press the power ( $\circlearrowleft$ ) button to restart the system.
- 3 Let the battery charge to at least 10 percent before plugging in any external devices and resuming your work.

To see how much the battery has charged, look at the Battery ( ) status icon in the menu bar.

The display might also darken if you have energy saver features set for the battery.

If your MacBook Air can't connect to another computer's optical disc drive

To use services such as Migration Assistant, DVD or CD Sharing, Remote Install

Mac OS X, and iTunes music sharing, both your MacBook Air and the other computer
must be connected to the same network. If your MacBook Air is connected wirelessly
and the other computer is connected to a third-party router by Ethernet, check your
router documentation to make sure it supports bridging a wireless to wired
connection

## **Using Apple Hardware Test**

If you suspect a problem with the MacBook Air hardware, you can use the Apple Hardware Test application to help determine if there's a problem with one of the computer's components, such as the memory or processor.

#### To use Apple Hardware Test on your MacBook Air:

- 1 Disconnect all external devices from your computer except the power adapter.
- 2 Restart your MacBook Air while holding down the D key.
- 3 When the Apple Hardware Test chooser screen appears, select the language for your location.
- 4 Press the Return key or click the right arrow button.
- 5 When the Apple Hardware Test main screen appears (after about 45 seconds), follow the onscreen instructions.
- 6 If Apple Hardware Test detects a problem, it displays an error code. Make a note of the error code before pursuing support options. If Apple Hardware Test doesn't detect a hardware failure, the problem may be software related.

For more information about Apple Hardware Test, see the Apple Hardware Test Read Me file on the Mac OS X Install Disc 1

## Reinstalling Software Using Remote Install Mac OS X

Use Remote Install Mac OS X on the partner computer whose optical disc drive you want to share (installation instructions for this and other components of the DVD or CD Sharing Setup software are on page 15) when you want to do one of the following tasks on your MacBook Air:

- Reinstall Mac OS X and other software that came with your MacBook Air
- Reset your password
- Use Disk Utility to repair the MacBook Air hard disk

**Note:** You can also do these tasks using a MacBook Air SuperDrive (available separately at www.apple.com/store). See page 49.

#### To use Remote Install Mac OS X:

- 1 Insert the Mac OS X Install Disc 1 into the optical disc drive of the other computer.
- 2 If the other computer is a Mac, open /Applications/Utilities/Remote Install Mac OS X. On Windows, choose "Remote Install Mac OS X" from the Install Assistant.

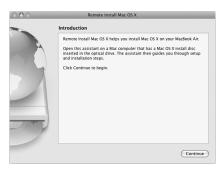

- 3 Read the introduction and click Continue.
- 4 Choose the install disc you want to use, and click Continue.
- 5 Choose a network connection: AirPort, if you are using an AirPort network, or Ethernet, if the other computer is on an Ethernet network and you have an optional Apple USB Ethernet Adapter connecting your MacBook Air to the same network. Click Continue.
- 6 Restart your MacBook Air and hold down the Option key as it starts up, until you see a list of available startup disks.
- 7 Click Continue in Remote Install Mac OS X.

- 8 If you chose AirPort as your network in step 5, on your MacBook Air choose your AirPort network from the pop-up list.
  - If the network is secure, you are prompted for a password. You can enter a private network name by choosing the ellipsis (...) and typing the name.
- 9 If you chose AirPort as your network in step 5, when you see the AirPort status icon indicating signal strength, click Continue in Remote Install Mac OS X.
- 10 On your MacBook Air, click the arrow button beneath the installer icon and then do one of the following:
  - If you want to reinstall Mac OS X or iLife '08 applications, go to "Reinstalling the Software That Came with Your MacBook Air" on page 47.
  - If you forgot your password and need to reset it, go to "Resetting Your Password" on page 48.
  - If you want to run Disk Utility, go to "Using Disk Utility" on page 49.

## Reinstalling the Software That Came with Your MacBook Air Before you install:

- 1 Back up your essential files.
  - Apple recommends that you back up the information on your hard disk before restoring software. You can do this by connecting the MacBook Air SuperDrive and burning important information to DVDs or CDs, or by attaching an external hard drive to the USB port on your MacBook Air. Apple is not responsible for any lost data.
- 2 Make sure your power adapter is connected and plugged in.

## To install Mac OS X and the applications that came with your MacBook Air, using a partner computer:

- 1 Follow the procedure for using Remote Install Mac OS X beginning on page 46.
- 2 Click Continue in Remote Install Mac OS X.
  - Status messages appear on the other computer's screen during installation.
- 3 Click Customize to select what to install (Mac OS X and Bundled Software, or Bundled Software Only), or click Install to perform a basic installation.
  - To install iCal, iChat AV, iSync, iTunes, Safari, and the iLife '08 applications, you need to select Install Mac OS X and Bundled Software.
- 4 Follow the onscreen instructions, selecting your MacBook Air as the destination volume for installation
  - **Note:** To restore Mac OS X on your computer to the original factory settings, click Options in the "Select a Destination" pane of the Installer, and then select "Erase and Install." This option erases your MacBook Air hard disk, so be sure you've backed up important information.
- 5 Click OK in Remote Install Mac OS X, and, when installation is done, click Quit to exit Remote Install Mac OS X

### **Resetting Your Password**

You can reset your administrator password and passwords for all other accounts.

To reset your password, using a partner computer and Remote Install Mac OS X:

- 1 Follow the procedure for using Remote Install Mac OS X beginning on page 46.
- 2 Click Continue in Remote Install Mac OS X.

- 3 On your MacBook Air, choose Utilities > Reset Password from the menu bar and follow the onscreen instructions. When you finish, quit Mac OS X Installer.
- 4 On the other computer, click Quit to exit Remote Install Mac OS X.

### **Using Disk Utility**

When you need to repair, verify, or erase your MacBook Air hard disk, use Disk Utility by sharing the optical disc drive of another computer.

#### To use Disk Utility from a partner computer:

- 1 Follow the procedure for using Remote Install Mac OS X beginning on page 46.
- 2 Click Continue in Remote Install Mac OS X.
- 3 On your MacBook Air, choose Installer > Open Disk Utility and then follow the instructions in the First Aid pane to see if Disk Utility can repair the disk. When you finish, quit Mac OS X Installer on your MacBook Air.
- 4 On the other computer, click Quit to exit Remote Install Mac OS X.

  If using Disk Utility doesn't help, try reinstalling your computer's system software. See "Reinstalling the Software That Came with Your MacBook Air" on page 47.

## Reinstalling Software Using the MacBook Air SuperDrive

To install Mac OS X and the applications that came with your MacBook Air, using a MacBook Air SuperDrive:

- 1 Connect the MacBook Air SuperDrive to your MacBook Air and insert the Mac OS X Install Disc 1.
- 2 Double-click "Install Mac OS X and Bundled Software." To install just applications, select Install Bundled Software Only.

- To install iCal, iChat AV, iSync, iTunes, Safari, and the iLife '08 applications, you need to select "Install Mac OS X and Bundled Software."
- 3 Follow the onscreen instructions, selecting your MacBook Air as the destination volume for installation.

**Note:** To restore Mac OS X on your computer to the original factory settings, click Options in the "Select a Destination" pane of the Installer, and then select "Erase and Install."

#### To reset your password, using a MacBook Air SuperDrive:

- 1 Connect the MacBook Air SuperDrive to your MacBook Air and insert the Mac OS X Install Disc 1.
- 2 Restart your MacBook Air and hold down the C key as it starts up.
- 3 Choose Utilities > Reset Password from the menu bar. Follow the onscreen instructions.

#### To use Disk Utility from a MacBook Air SuperDrive:

- 1 Connect the MacBook Air SuperDrive to your MacBook Air and insert the Mac OS X Install Disc 1.
- 2 Restart your MacBook Air and hold down the C key as it starts up.
- 3 Choose Installer > Open Disk Utility. When Disk Utility opens, follow the instructions in the First Aid pane.

## Problems with AirPort Extreme Wireless Communication

If you have trouble using AirPort Extreme wireless communication:

- Make sure the computer or network you are trying to connect to is running and has a wireless access point.
- Make sure you have properly configured the software according to the instructions that came with your base station or access point.
- Make sure you are within range of the other computer or the network. Nearby
  electronic devices or metal structures can interfere with wireless communication and
  reduce this range. Repositioning or rotating the computer might improve reception.
- Check the AirPort (令) status icon in the menu bar. Up to four bars appear, indicating signal strength. If signal strength is low, try changing your location.
- See AirPort Help (choose Help > Mac Help, and then choose Library > AirPort Help from the menu bar). Also see the instructions that came with the wireless device for more information.

### **Problems with Your Internet Connection**

Your MacBook Air has a Network Setup Assistant application to help you set up an Internet connection. Open System Preferences and click Network. Click the "Assist me" button to open Network Setup Assistant.

If you have trouble with your Internet connection, try using Network Diagnostics.

#### To use Network Diagnostics:

- 1 Choose Apple ( > System Preferences.
- 2 Click Network and then click "Assist me."
- 3 Click Diagnostics to open Network Diagnostics.
- 4 Follow the onscreen instructions.

If Network Diagnostics can't resolve the problem, there may be a problem with the Internet service provider (ISP) you are trying to connect to, with an external device you are using to connect to your ISP, or with the server you are trying to access.

If you have two or more computers sharing an Internet connection, be sure that your wireless network is set up properly. You need to know if your ISP provides only one IP address or if it provides multiple IP addresses, one for each computer.

If only one IP address is provided, then you must have a router capable of sharing the connection, also known as network address translation (NAT) or "IP masquerading." For setup information, check the documentation provided with your router or ask the person who set up your network. You can use an AirPort Base Station to share one IP address among multiple computers. For information about using an AirPort Base Station, check Mac Help or visit the Apple AirPort website at www.apple.com/support/airport.

If you cannot resolve the issue using these steps, contact your ISP or network administrator.

## Keeping Your Software Up to Date

You can connect to the Internet and automatically download and install the latest free software versions, drivers, and other enhancements from Apple.

When you are connected to the Internet, Software Update checks Apple's Internet servers to see if any updates are available for your computer. You can set your MacBook Air to check the Apple servers periodically, and download and install updated software.

#### To check for updated software:

- 1 Open System Preferences.
- 2 Click the Software Update icon and follow the instructions on the screen.
  - For more information, search for "Software Update" in Mac Help.
  - For the latest information about Mac OS X, go to www.apple.com/macosx.

## Learning More, Service, and Support

Your MacBook Air does not have any user-serviceable or user-replaceable parts. If you need service, contact Apple or take your MacBook Air to an Apple Authorized Service Provider. You can find more information about the MacBook Air through online resources, onscreen help, System Profiler, or Apple Hardware Test.

#### Online Resources

For online service and support information, go to www.apple.com/support. Choose your country from the pop-up menu. You can search the AppleCare Knowledge Base, check for software updates, or get help on Apple's discussion forums.

#### Onscreen Help

You can often find answers to your questions, as well as instructions and troubleshooting information, in Mac Help. Choose Help > Mac Help.

#### System Profiler

To get information about your MacBook Air, use System Profiler. It shows you what hardware and software is installed, the serial number and operating system version, how much memory is installed, and more. To open System Profiler, choose Apple (**c**) > About This Mac from the menu bar and then click More Info.

### **AppleCare Service and Support**

Your MacBook Air comes with 90 days of technical support and one year of hardware repair warranty coverage at an Apple Store retail location or an Apple-authorized repair center, such as an Apple Authorized Service Provider. You can extend your coverage by purchasing the AppleCare Protection Plan. For information, visit www.apple.com/support/products or visit the website address for your country listed below.

If you need assistance, AppleCare telephone support representatives can help you with installing and opening applications, and basic troubleshooting. Call the support center number nearest you (the first 90 days are complimentary). Have the purchase date and your MacBook Air serial number ready when you call.

Your 90 days of complimentary telephone support begins on the date of purchase and telephone fees may apply.

| Country                      | Phone              | Website                                                 |
|------------------------------|--------------------|---------------------------------------------------------|
| United States                | 1-800-275-2273     | www.apple.com/support                                   |
| Australia                    | (61) 133-622       | www.apple.com/au/support                                |
| Canada (English)<br>(French) | 1-800-263-3394     | www.apple.com/ca/support<br>www.apple.com/ca/fr/support |
| Ireland                      | (353) 1850 946 191 | www.apple.com/ie/support                                |
| New Zealand                  | 00800-7666-7666    | www.apple.com/nz/support                                |
| United Kingdom               | (44) 0870 876 0753 | www.apple.com/uk/support                                |

Telephone numbers are subject to change, and local and national telephone rates may apply. A complete list is available on the web:

www.apple.com/contact/phone\_contacts.html

## **Locating Your Product Serial Number**

Use one of these methods to find your computer's serial number:

 Turn your MacBook Air over. The serial number is etched into the case, near the hinge.

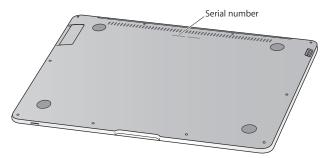

- Choose Apple (6) > About This Mac and then click the version number beneath the words "Mac OS X." Clicking cycles between the Mac OS X version number, the build version, and the serial number.
- Open System Profiler (in /Applications/Utilities/) and click Hardware.

## Last, but Not Least

www.apple.com/environment

Mac Help Q ergonomics

For your safety and that of your equipment, follow these rules for handling and cleaning your MacBook Air and for working more comfortably. Keep these instructions handy for reference by you and others.

## Important Safety Information

**WARNING:** Failure to follow these safety instructions could result in fire, electric shock, or other injury or damage.

**Avoiding water and wet locations** Keep your computer away from sources of liquid, such as drinks, washbasins, bathtubs, shower stalls, and so on. Protect your computer from dampness or wet weather, such as rain, snow, and fog.

**Handling your MacBook Air** Set up your MacBook Air on a stable work surface that allows for adequate air circulation under and around the computer. Do not operate your MacBook Air on a pillow or other soft material, as the material can block the airflow vents. Never place anything over the keyboard when operating your computer. Never push objects into the ventilation openings.

The bottom of your MacBook Air may become very warm during normal use. If your MacBook Air is on your lap and gets uncomfortably warm, remove it from your lap and place it on a stable work surface.

**Using the 45W MagSafe Power Adapter** Make sure the AC plug or AC power cord is fully inserted into the power adapter and the electrical prongs on your AC plug are in their completely extended position before plugging the adapter into a power outlet. Use only the power adapter that came with your MacBook Air, or an Apple-authorized power adapter that is compatible with this product. The AC power cord provides a grounded connection. The power adapter may become very warm during normal use. Always put the power adapter directly into a power outlet, or place it on the floor in a well-ventilated location.

Disconnect the power adapter and disconnect any other cables if any of the following conditions exists:

- You want to clean the case (use only the recommended procedure described on page 61).
- The power cord or plug becomes frayed or otherwise damaged.
- Your MacBook Air or power adapter is exposed to rain, excessive moisture, or liquid spilled into the case.
- Your MacBook Air or power adapter has been dropped, the case has been damaged, or you suspect that service or repair is required.

The MagSafe power port contains a magnet that can erase data on a credit card, iPod, or other device. To preserve your data, do not place these and other magnetically sensitive material or devices within 1 inch (25 mm) of this port.

If debris gets into the MagSafe power port, remove it gently with a dry cotton swab.

**Using the battery** Discontinue use of your battery if it has been dropped, crushed, bent, or deformed. Do not expose the battery to temperatures above 212° F or 100° C. Do not remove the battery from your MacBook Air. The battery should be replaced only by an Apple Authorized Service Provider.

Avoiding hearing damage Permanent hearing loss may occur if earbuds or headphones are used at high volume. You can adapt over time to a higher volume of sound that may sound normal but can be damaging to your hearing. If you experience ringing in your ears or muffled speech, stop listening and have your hearing checked. The louder the volume, the less time is required before your hearing could be affected. Hearing experts suggest that to protect your hearing:

- Limit the amount of time you use earbuds or headphones at high volume.
- Avoid turning up the volume to block out noisy surroundings.
- Turn the volume down if you can't hear people speaking near you.

**High-risk activities** This computer system is not intended for use in the operation of nuclear facilities, aircraft navigation or communications systems, air traffic control systems, or for any other uses where the failure of the computer system could lead to death, personal injury, or severe environmental damage.

## Important Handling Information

*NOTICE*: Failure to follow these handling instructions could result in damage to your MacBook Air or other property.

Carrying your MacBook Air If you carry your MacBook Air in a bag or briefcase, make sure that there are no loose items (such as paper clips or coins) that could accidentally get inside the computer through vent openings or get stuck inside a port. Also, keep magnetically sensitive items away from the MagSafe power port.

**Using connectors and ports** Never force a connector into a port. When connecting a device, make sure the port is free of debris, that the connector matches the port, and that you have positioned the connector correctly in relation to the port.

**Storing your MacBook Air** If you are going to store your MacBook Air for an extended period of time, keep it in a cool location (ideally, 71° F or 22° C) and discharge the battery to 50 percent. When storing your computer for longer than five months, discharge the battery to approximately 50 percent. To maintain the capacity of the battery, recharge the battery to 50 percent every six months or so.

Cleaning your MacBook Air When cleaning the outside of your computer and its components, first shut down your MacBook Air, and then unplug the power adapter. Then use a damp, soft, lint-free cloth to clean the computer's exterior. Avoid getting moisture in any openings. Do not spray liquid directly on the computer. Do not use aerosol sprays, solvents, or abrasives that might damage the finish.

Cleaning your MacBook Air screen To clean your MacBook Air screen, first shut down your MacBook Air and unplug the power adapter. Then use the cleaning cloth that came with your MacBook Air to wipe the screen. Dampen the cloth with water if necessary. Do not spray liquid directly on the screen.

## **Understanding Ergonomics**

Here are some tips for setting up a healthy work environment.

## **Keyboard and Trackpad**

When you use the keyboard and trackpad, your shoulders should be relaxed. Your upper arm and forearm should form an angle that is slightly greater than a right angle, with your wrist and hand in roughly a straight line.

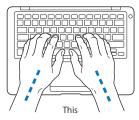

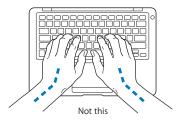

Use a light touch when typing or using the trackpad and keep your hands and fingers relaxed. Avoid rolling your thumbs under your palms.

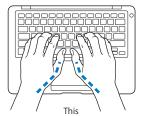

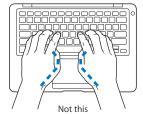

Change hand positions often to avoid fatigue. Some computer users might develop discomfort in their hands, wrists, or arms after intensive work without breaks. If you begin to develop chronic pain or discomfort in your hands, wrists, or arms, consult a qualified health specialist.

#### **External Mouse**

If you use an external mouse, position the mouse at the same height as the keyboard and within a comfortable reach.

#### Chair

An adjustable chair that provides firm, comfortable support is best. Adjust the height of the chair so your thighs are horizontal and your feet are flat on the floor. The back of the chair should support your lower back (lumbar region). Follow the manufacturer's instructions for adjusting the backrest to fit your body properly.

You might have to raise your chair so that your forearms and hands are at the proper angle to the keyboard. If this makes it impossible to rest your feet flat on the floor, you can use a footrest with adjustable height and tilt to make up for any gap between the floor and your feet. Or you can lower the desktop to eliminate the need for a footrest. Another option is to use a desk with a keyboard tray that's lower than the regular work surface.

### **Built-in Display**

Adjust the angle of the display to minimize glare and reflections from overhead lights and windows. Do not force the display if you meet resistance. The display is not meant to open past 125 degrees.

You can adjust the brightness of the screen when you take the computer from one work location to another, or if the lighting in your work area changes.

More information about ergonomics is available on the web:

www.apple.com/about/ergonomics

## Apple and the Environment

Apple Inc. recognizes its responsibility to minimize the environmental impacts of its operations and products.

More information is available on the web:

www.apple.com/environment

#### **Regulatory Compliance Information**

#### **FCC Compliance Statement**

This device complies with part 15 of the FCC rules. Operation is subject to the following two conditions: (1) This device may not cause harmful interference, and (2) this device must accept any interference received, including interference that may cause undesired operation. See instructions if interference to radio or television reception is suspected.

L'utilisation de ce dispositif est autorisée seulement aux conditions suivantes: (1) il ne doit pas produire de brouillage et (2) l'utilisateur du dispositif doit être prêt à accepter tout brouillage radioélectrique reçu, même si ce brouillage est susceptible de compromettre le fonctionnement du dispositif.

#### Radio and Television Interference

This computer equipment generates, uses, and can radiate radio-frequency energy. If it is not installed and used properly—that is, in strict accordance with Apple's instructions—it may cause interference with radio and television reception.

This equipment has been tested and found to comply with the limits for a Class B digital device in accordance with the specifications in Part 15 of FCC rules. These specifications are designed to provide reasonable protection against such interference in a residential installation. However, there is no guarantee that interference will not occur in a particular installation.

You can determine whether your computer system is causing interference by turning it off. If the interference stops, it was probably caused by the computer or one of the peripheral devices.

If your computer system does cause interference to radio or television reception, try to correct the interference by using one or more of the following measures:

- Turn the television or radio antenna until the interference stops.
- Move the computer to one side or the other of the television or radio.
- Move the computer farther away from the television or radio.
- Plug the computer in to an outlet that is on a different circuit from the television or radio. (That is, make certain the computer and the television or radio are on circuits controlled by different circuit breakers or fuses.)

If necessary, consult an Apple Authorized Service Provider or Apple. See the service and support information that came with your Apple product. Or consult an experienced radio/television technician for additional suggestions.

Important: Changes or modifications to this product not authorized by Apple Inc., could void the EMC compliance and negate your authority to operate the product.

This product has demonstrated EMC compliance under conditions that included the use of compliant peripheral devices and shielded cables (including Ethernet network cables) between system components. It is important that you use compliant peripheral devices and shielded cables between system components to reduce the possibility of causing interference to radios, television sets, and other electronic devices.

Responsible party (contact for FCC matters only):
Apple Inc. Corporate Compliance
1 Infinite Loop M/S 26-A
Cupertino. CA 95014-2084

#### Wireless Radio Use

This device is restricted to indoor use when operating in the 5.15 to 5.25 GHz frequency band.

Cet appareil doit être utilisé à l'intérieur.

#### **Exposure to Radio Frequency Energy**

The radiated output power of the AirPort Extreme technology is below the FCC radio frequency exposure limits. Nevertheless, it is advised to use the wireless equipment in such a manner that the potential for human contact during normal operation is minimized.

#### **FCC Bluetooth Wireless Compliance**

The antenna used with this transmitter must not be collocated or operated in conjunction with any other antenna or transmitter subject to the conditions of the ECC Grant

#### **Bluetooth Industry Canada Statement**

This Class B device meets all requirements of the Canadian interference-causing equipment regulations.

Cet appareil numérique de la Class B respecte toutes les exigences du Règlement sur le matériel brouilleur du Canada.

#### **Industry Canada Statement**

Complies with the Canadian ICES-003 Class B specifications. Cet appareil numérique de la classe B est conforme à la norme NMB-003 du Canada. This device complies with RSS 210 of Industry Canada.

#### Europe—EU Declaration of Conformity

See: www.apple.com/euro/compliance

#### **Korea Statements**

"당해 무선설비는 운용 중 전파혼신 가능성이 있음" "이 기기는 인명안전과 관련된 서비스에 사용할 수 없습니다"

B급 기기 (가정용 정보통신기기)

이 기기는 가정용으로 전자파적합등록을 한 기기로서 주거지역에서는 물론 모든지역에서 사용할 수 있습니다.

#### **Singapore Wireless Certification**

Complies with IDA Standards DB00063

#### **Taiwan Wireless Statements**

#### 於 2.4GHz 區域內操作之 無線設備的警告聲明

#### 於 5.25GHz 至 5.35GHz 區域內操作之 無線設備的警告聲明

工作頻率 5.250 ~ 5.350GHz 該頻段限於室內使用。

#### Taiwan Class B Statement

Class B 設備的警告聲明 NIL

#### Russia

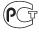

MEO

#### VCCI Class B Statement

情報処理装置等電波障害自主規制について

この装置は、情報処理装置等電波障害自主規制協議 会 (VCCI) の基準に基づくクラス B 情報技術装置で す。この装置は家庭環境で使用されることを目的と していますが、この装置がラジオやテレビジョン受 信機に近接して使用されると、受信障害を引き起こ すことがあります。

取扱説明書に従って正しい取扱をしてください。

#### External USB Modem Information

When connecting your MacBook Air to the phone line using an external USB modem, refer to the telecommunications agency information in the documentation that came with your modem.

#### **ENERGY STAR® Compliance**

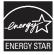

As an ENERGY STAR® partner, Apple has determined that standard configurations of this product meet the ENERGY STAR® guidelines for energy efficiency. The ENERGY STAR® program is a partnership with electronic equipment manufacturers to promote energy-efficient products. Reducing energy consumption of products saves money and helps conserve valuable resources.

This computer is shipped with power management enabled with the computer set to sleep after 10 minutes of user inactivity. To wake your computer, click the mouse or trackpad button or press any key on the keyboard.

For more information about ENERGY STAR®, visit: www.energystar.gov

#### 中国

| 有毒或             | 零部件 |     |     |    |           |
|-----------------|-----|-----|-----|----|-----------|
| 有害物质            | 电路板 | 显示屏 | 电池组 | 附件 | 电源<br>适配器 |
| 铅 (Pb)          | Х   | Χ   | Х   | Х  | Х         |
| 汞 (Hg)          | 0   | 0   | 0   | 0  | 0         |
| 镉 (Cd)          | 0   | 0   | 0   | 0  | 0         |
| 六价铬<br>(Cr, VI) | 0   | 0   | 0   | 0  | 0         |
| 多溴联苯<br>(PBB)   | 0   | 0   | 0   | 0  | 0         |
| 多溴二苯醚<br>(PBDE) | 0   | 0   | 0   | 0  | 0         |

- O:表示该有毒有害物质在该部件所有均质材料中的含量均在 SJ/T 11363-2006 规定的限量要求以下。
- X:表示该有毒有害物质至少在该部件的某一均质材料中的含量超出 SJ/T 11363-2006 规定的限量要求。

根据中国电子行业标准 SJ/T11364-2006 和 相关的中国 政府法规,本产品及其某些内部或外部组件上可能带 有环保使用期限标识。取决于组件和组件制造商,产 品及其组件上的使用期限标识可能有所不同。组件上 的使用期限标识优先于产品上任何与之相冲突的或不 同的环保使用期限标识。

#### Disposal and Recycling Information

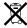

This symbol indicates that your product must be disposed of properly according to local laws and regulations. When your product reaches its end of life, contact Apple or your local authorities to learn about recycling options.

For information about Apple's recycling program, go to www.apple.com/environment/recycling.

#### **Battery Disposal Information**

Dispose of batteries according to your local environmental laws and guidelines.

Nederlands: Gebruikte batterijen kunnen worden ingeleverd bij de chemokar of in een speciale batterijcontainer voor klein chemisch afval (kca) worden qedeponeerd.

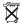

Deutschland: Dieses Gerät enthält Batterien. Bitte nicht in den Hausmüll werfen. Entsorgen Sie dieses Gerätes am Ende seines Lebenszyklus entsprechend der maßgeblichen gesetzlichen Regelungen.

Taiwan:

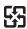

廢電池請回收

European Union—Disposal Information:

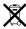

The symbol above means that according to local laws and regulations your product should be disposed of separately from household waste. When this product reaches its end of life, take it to a collection point designated by local authorities. Some collection points accept products for free. The separate collection and recycling of your product at the time of disposal will help conserve natural resources and ensure that it is recycled in a manner that protects human health and the environment.

**Looking for Something?** 

## Index

| A                                                                                                    | built-in speaker 27                                                                                                    | D                                                                                                    |
|----------------------------------------------------------------------------------------------------|----------------------------------------------------------------------------------------------------|----------------------------------------------------------------------------------------------------|
| AC plug 10, 11                                                                                                    | button, power 12, 27                                                                                                    | Dashboard 29                                                                                                    |
| AC power adapter. See power adapter AC power cord 11 adjusting your display 29 AirPort Extreme troubleshooting 51 ambient light sensor 27 AppleCare 54 Apple Hardware Test, using 44 Apple Remote 27, 37 application freeze 40 applications Front Row 27, 37 iChat AV 27 | C camera. See iSight video camera carrying your computer 61 changing the desktop 14 password 48, 50 System Preferences 14 charging the battery 34 cleaning the display 61 your computer 61 cleaning cloth 61 computer | desktop, customizing 14 Disk Utility 49, 50 display adjusting settings 29 cleaning 61 external 31 goes black 43 disposing of your computer 68 Dock 35 downloading software 53 DVD or CD Sharing 19, 20 DVD or CD Sharing Setup software, installing 16 DVDs in package 9 |
| iLife '08 36<br>Keynote 27                                                                                                    | disposal 68<br>freezes 41                                                                                                    | E environmental impact 64                                                                                                    |
| В                                                                                                    | putting to sleep 22                                                                                                    | erasing a disk 49                                                                                                    |
| battery                                                                                                    | shutting down 23                                                                                                    | ergonomics 62                                                                                                    |
| charging 34<br>location 27<br>performance 34<br>storing 61                                                                                                    | turning on 12 won't turn on 42 connection problems with another computer 43 Control-click 32                                                                                                    | Exposé All Windows key 29 external display port 31  F                                                                                                    |
| blinking question mark 41<br>brightness keys 29                                                                                                    | cord, AC power 11                                                                                                    | F1 to F12 function keys 29<br>Fast-forward key 29                                                                                                    |

| flashing question mark 41 Force Quit 40 forward delete 32 Front Row application 27, 37 frozen application 40 Function (fn) key 29  H hand positions 62                                                                                                    | brightness 29 Dashboard 29 Exposé 29 function 29 keyboard illumination 29 media 29 Media Eject 29 Mute 29 volume control 29                                                                                                    | O online resources 53 optical discs for system software 9, 69 optical disc sharing. See DVD or CD Sharing                                                                                                    |
|----------------------------------------------------------------------------------------------------|----------------------------------------------------------------------------------------------------|----------------------------------------------------------------------------------------------------|
| headphone jack 31 Help, finding answers 35  iChat AV application 27 iLife '08 applications 36 illuminated keyboard 27 infrared receiver (IR) 27 installation discs 9 installing DVD or CD Sharing Setup 16 iSight video camera 27  K keyboard ALS sensor 27 ergonomics 62 features 28 shortcuts 32 See also keys keyboard illumination keys 29 Keynote application 27 | L lights, sleep indicator 27  M Mac Help 35 Mac OS X installation discs 9 Mac OS X website 36 MagSafe power adapter. See power adapter MagSafe power port 31 Media Eject key 29 media keys 29 micro-DVI port 31 microphone 27 migrating information 16 Migration Assistant 16 mouse 31, 63 See also trackpad Mute key 29  N | paging through documents using trackpad 34 partner computer connection problems 43 Disk Utility 49 DVD or CD Sharing Setup software 16 installing Mac OS X 45 resetting your password 48 password, resetting 48, 50 pinching to zoom 33 Play/Pause key 29 plug, AC 10, 11 port hatch 31 ports hatch 31 headphone 31 MagSafe power 31 micro-DVI 31 USB 2.0 31 power adapter |
| keys                                                                                                    | Network Diagnostics 51                                                                                                    | plugging in 59                                                                                                    |

| port 31 using 10 power button 12, 27 problems computer freezes 41 computer won't turn on 42 connecting to partner computer 43 display goes black 43 pointer won't move 40 trouble using AirPort 51 putting your computer to sleep 22                           | safety general safety instructions 58 important information 8 power adapter 59 scrolling trackpad feature 27 scrolling with two fingers 33 secondary click 32 serial number, locating 56 service and support 54 Setup Assistant 13 shared optical disc 19, 20 sharing files 19, 20 shating down 23 sleep mode indicator light 27 putting computer to sleep 22 software, updating 53 Software Update preferences 53 speaker 27 specifications 37 stopping an application 40 the computer 23 storing your computer 61 support 54 swiping to move quickly through documents 34 | System Preferences customizing the desktop 14 Energy Saver 22 Software Update 53 System Profiler 54  T three-finger swiping 34 trackpad location 27 paging 34 scrolling 27 shortcuts 32 swiping 34 zooming 27                                                                                                    |
|----------------------------------------------------------------------------------------------------|----------------------------------------------------------------------------------------------------|----------------------------------------------------------------------------------------------------|
| R rechargeable battery 34 Remote DVD or CD 19, 20 Remote Install Mac OS X Disk Utility 49 installing Mac OS X 45 resetting your password 48 repairing a disk 49 resetting your password 48, 50 Rewind key 29 right click 32 rotating objects using trackpad 34 |                                                                                                    | troubleshooting AirPort 51 AppleCare 54 computer freezes 41 computer won't turn on 4 display goes black 43 hardware problems 44 partner computer 43 pointer won't move 40 service and support 53 using Mac Help 54 See also problems turning on your computer 12 two-finger pinching 33 two-finger rotating 34 typing position 62 |

#### U

```
updating software 53
USB
connections 37
ports 31

V
verifying a disk 49
video
camera indicator light 27
micro-DVI port 31
volume control keys 29

W
waking your computer 22

Z
zooming using the
trackpad 27, 33
```

#### Apple Inc.

© 2008 Apple Inc. All rights reserved.

Under the copyright laws, this manual may not be copied, in whole or in part, without the written consent of Apple.

Every effort has been made to ensure that the information in this manual is accurate. Apple is not responsible for printing or clerical errors.

Apple 1 Infinite Loop Cupertino, CA 95014-2084 408-996-1010 www.apple.com

Apple, the Apple logo, AirPort, AirPort Extreme, Cover Flow, Exposé, iCal, iChat, iLife, iMovie, iPhoto, iPod, iSight, iTunes, Keynote, Mac, Macintosh, Mac OS, MacBook, and MagSafe are trademarks of Apple Inc., registered in the U.S. and other countries.

Finder, iPhone, Safari, and Spotlight are trademarks of Apple Inc.

AppleCare and Apple Store are service marks of Apple Inc., registered in the U.S. and other countries.

ENERGY STAR® is a U.S. registered trademark.

Intel, Intel Core, and Xeon are trademarks of Intel Corp. in the LLS and other countries

The Bluetooth® word mark and logos are owned by the Bluetooth SIG, Inc. and any use of such marks by Apple Inc. is under license.

Other company and product names mentioned herein are trademarks of their respective companies. Mention of third-party products is for informational purposes only and constitutes neither an endorsement nor a recommendation. Apple assumes no responsibility with regard to the performance or use of these products.

Manufactured under license from Dolby Laboratories. "Dolby," "Pro Logic," and the double-D symbol are trademarks of Dolby Laboratories. Confidential Unpublished Works, © 1992–1997 Dolby Laboratories, Inc. All rights reserved.

The product described in this manual incorporates copyright protection technology that is protected by method claims of certain U.S. patents and other intellectual property rights owned by Macrovision Corporation and other rights owners. Use of this copyright protection technology must be authorized by Macrovision Corporation and is intended for home and other limited viewing uses only unless otherwise authorized by Macrovision Corporation. Reverse engineering or disassembly is prohibited.

Apparatus Claims of U.S. Patent Nos. 4,631,603, 4,577,216, 4,819,098 and 4,907,093 licensed for limited viewing uses only.

Simultaneously published in the United States and Canada